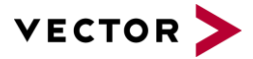

**SN-IND-1-015\_CANoe\_CANalyzer\_Padding\_DiagnosticFrames.pdf**

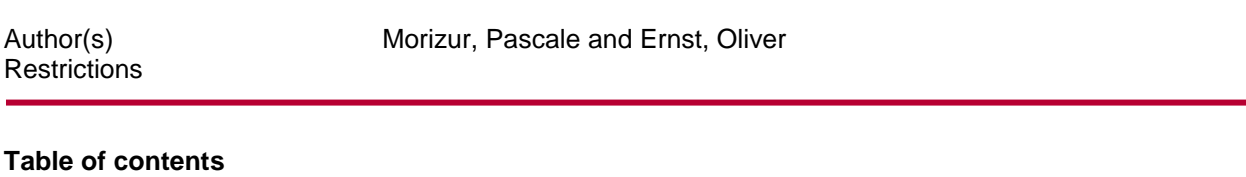

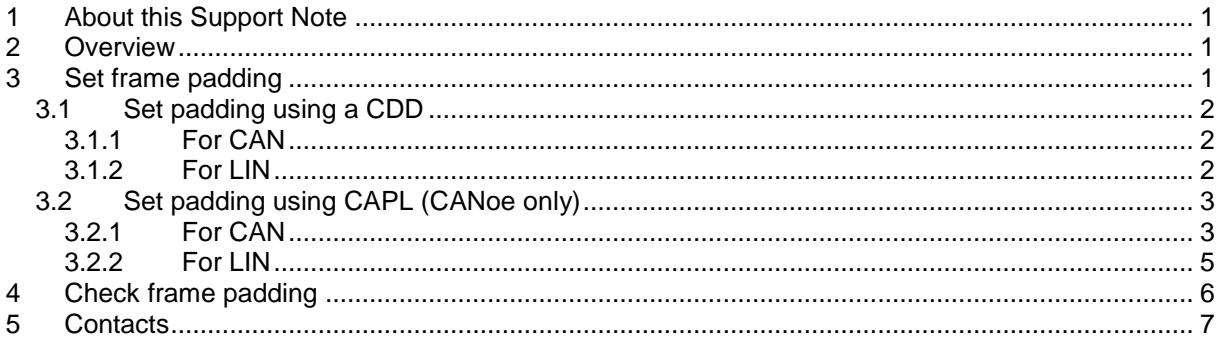

# <span id="page-0-0"></span>**1 About this Support Note**

In the table below you will find the icon conventions used throughout the Support Note.

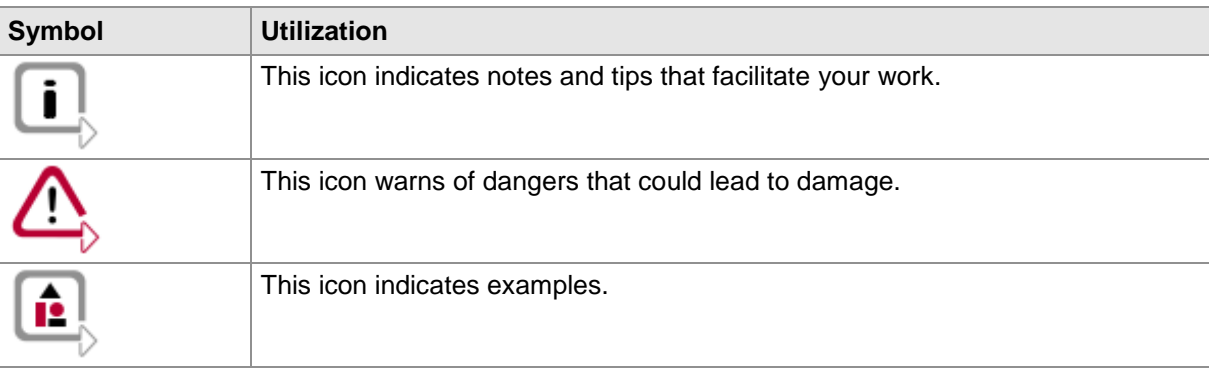

# <span id="page-0-1"></span>**2 Overview**

In most cases, diagnostic frames using the ISO Transport Protocol (ISO-TP) shall be padded in order to have a constant 8 bytes long data field, independently of the actual data amount that is transported.

This Support Note explains how to process if your project CANoe /CANalyzer Setup doesn't provide the required padding. It also explains how to automatically control the proper frame padding using the Trace Window.

# <span id="page-0-2"></span>**3 Set frame padding**

There are two possibilities to set up the padding of the diagnostic frames:

 Set the padding of the frames sent by the Diagnostics Console (tester) of the corresponding **ECU** 

 Set the padding of the frames sent by a CAPL routine (tester or ECU). This possibility does only exist for CANoe.

We can send you on demand an example making usage of both possibilities.

### <span id="page-1-0"></span>**3.1 Set padding using a CDD**

### <span id="page-1-1"></span>**3.1.1 For CAN**

To obtain the padding of all CAN diagnostic frames that are sent by CANoe/CANalyzer Diagnostics Console modify the CDD file of the concerned ECU using CANdelaStudio. In the ECU Information / Supported Interface / Diagnostic CAN section of the communication parameters (see figure below), the two following parameters shall be present.

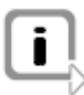

Note: The name "Diagnostic CAN" is project specific and can be different in your case.

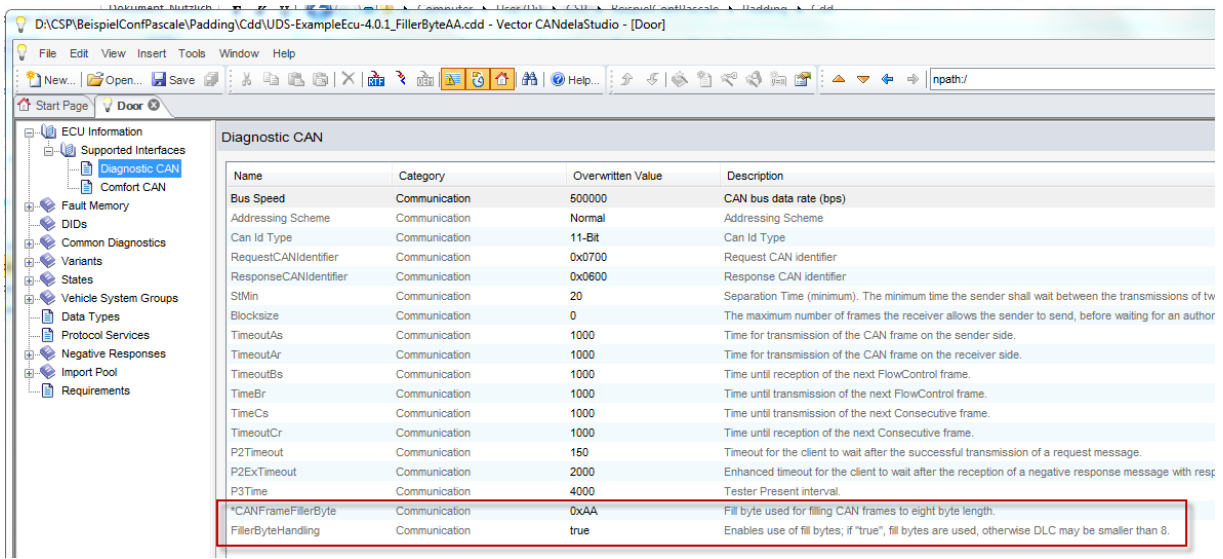

If they are not present, please add them.

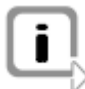

Note: you require for this operation the CANdelaStudio Admin Edition.

If the parameters are present, the CANdelaStudio Standard Edition is sufficient to set the parameters to the necessary values.

- <span id="page-1-3"></span> FillerByteHandling from type ENUM:
	- o "True" the frames will be padded to a DLC of 8.
	- o "False" no padding.
- CANFrameFillerByte from type unsigned: provides the byte value which is used to pad the frames.

#### <span id="page-1-2"></span>**3.1.2 For LIN**

According to LIN 2.1 Specification, all unused bytes shall be padded to 0xFF. Therefore CANoe/CANalyzer from CANoe 8.5 SP5 on automatically pad the requests that are sent by the Diagnostics Console.

### <span id="page-2-0"></span>**3.2 Set padding using CAPL (CANoe only)**

If you are using CAPL nodes to implement a tester or simulate a diagnostic ECU, you can make use of some available CANoe TP (Transport Protocol) functions to force the padding of your Diagnostic frames.

These functions must be integrated as a CCI (CAPL Callback Interface) which gives the CAPL user the possibility to adapt the PDUs that are exchanged between Diagnostics Layer and Transport Layers before they are sent on CAN.

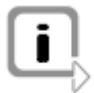

Note: You can find more information on CCI in the corresponding Application Note that you can find for instance in the Windows Start Menu like shown in the picture below.

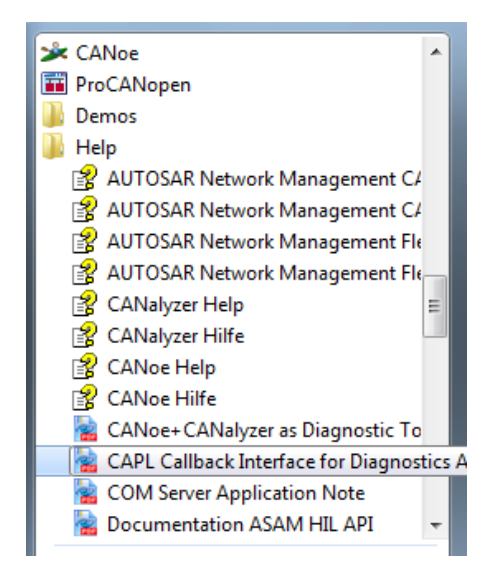

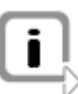

Note: Each concerned CAPL nodes shall be configured using the TP dll as component. For that use in Measurement Setup the mouse positioned on the node and press on the right mouse button. Add CANoe TP dll (see [3.2.1](#page-2-1) or [3.2.1\)](#page-2-1) as Component like indicated below.

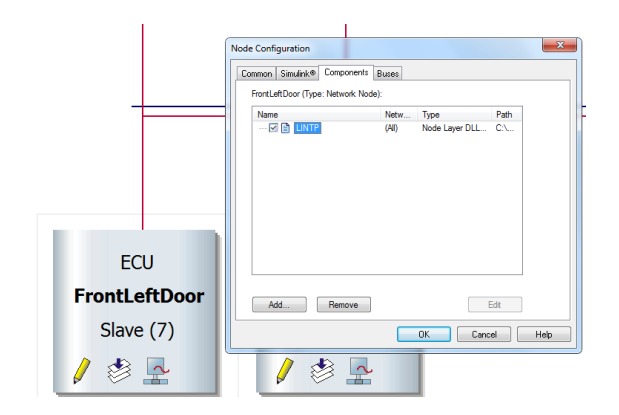

### <span id="page-2-1"></span>**3.2.1 For CAN**

The following two CAPL functions pad the desired CAN frames with a constant value.

CanTpGetPadding CanTpSetPadding

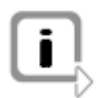

Note: Both functions are part of the OSEK\_TP.DLL which implements ISO-TP and are available for CANoe versions 7.0 or higher.

Please first copy the corresponding CCI Header File to the same directory as your CAPL module: - for CANoe up to version 8.2: CCI Implementation.cin, stored in the Demo\_CAN\_CN\Diagnostics\UDSSim\Nodes in the "Location of user data". The directory "Location of user data" is installation dependent and can be found like shown in the picture below.

- from CANoe version 8.5 on: CCI CanTP.cin that can be found in the Reusable\CAPL\_Includes\Diagnostics subdirectory of the CANoe user data directory.

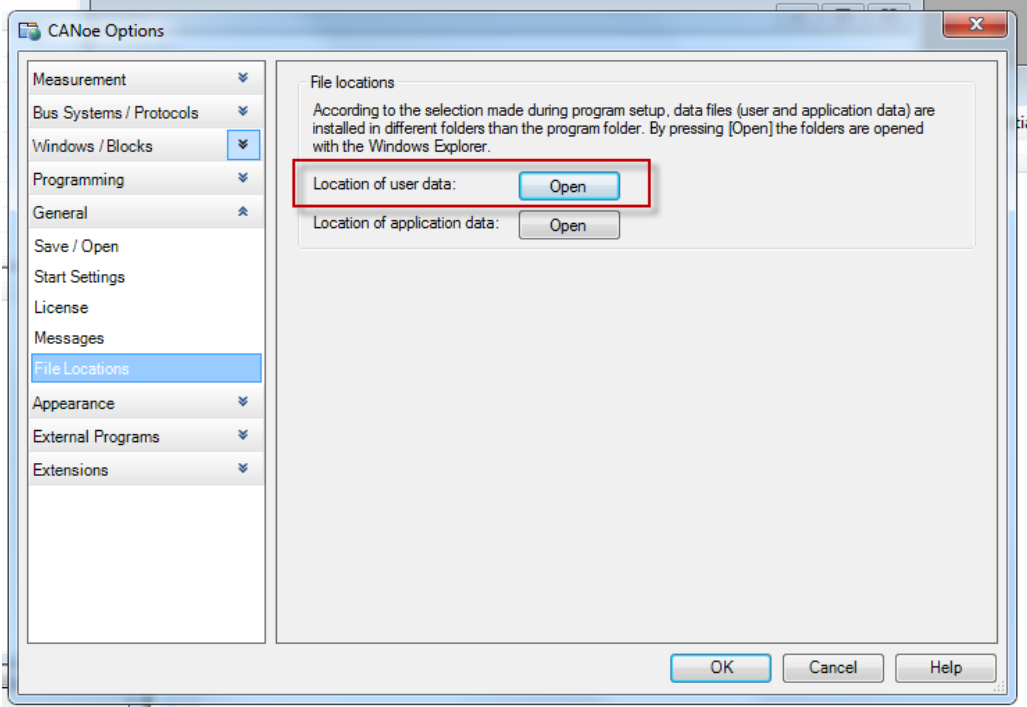

Then include the following code in your CAPL module for CANoe: - Up to CANoe version 8.2:

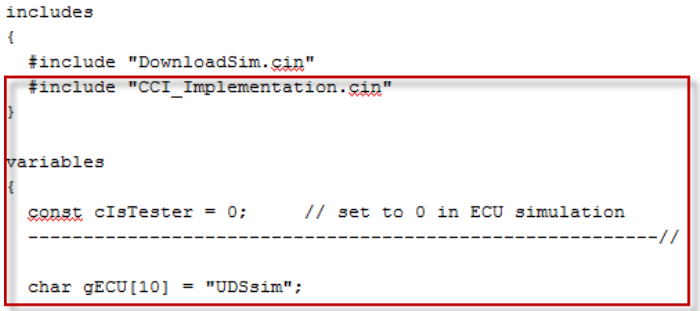

- For CANoe version 8.5 on:

```
\Boxincludes
 \<br>#include "CCI_CanTP.cin"
E variables
  \mathbf{f}const cIsTester = 1:
    char gECU[30] = "XXXXX_DW10FU_X250_Euro6";
```
Then set the required padding value, for instance:

```
canTpSetPadding(gHandle, 0x11);// used to force padding value to 0x11
write ("Return Value: %d", DiagSendRequest ( request) ) ;
```
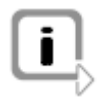

Note: The padding settings will then be used in all diagnostic parts of CANoe: trace window, diagnostics console window and fault memory window.

#### <span id="page-4-0"></span>**3.2.2 For LIN**

Please first copy the following corresponding CCI Header File to the same directory as your CAPL module:

- for CANoe up to version 8.2: Please contact [support@vector.com](mailto:support@vector.com) for more details.

```
- from CANoe version 8.5 on: CCI LINTP.cin that can be found in the
Reusable\CAPL_Includes\Diagnostics subdirectory of the CANoe user data directory.
```
Then include the following code in your CAPL module for CANoe: - For CANoe version 8.5 on:

```
2 \Boxincludes
  3 \n\begin{bmatrix} 3 \end{bmatrix}\frac{1}{5}\Big|_{5} #include "CCLLINTP.cin"
 7 \oplus variables
8 \sqrt{}char gECU[ 10] = "ECU"; // Provide a name to identify this node
 ^{\circ}char group 10 = "rou"; The royale a name to identify the<br>const clister = 1; The constraints the state of<br>\frac{1}{2} // she hall show the table indice
10// then ALSO set the table indices (see below)!
\mathbf{11}1213L
```
and set the Index of LIN schedule table to the correct value, for instance:

```
\quad \  \, \boxdot \text{CCLIN\_GetTable} \text{Indices (long}\text{E} \text{ masterRequestTableIndex, long}\text{E} \text{subexPos} \text{phaseTableIndex)}\left\{ \right.// In a tester (=LIN master), change these values to the actual table indices!
    // In an ECU simulation (=LIN slave), these values will be ignored.
    masterRequestTableIndex = 0;slaveResponseTableIndex = 1;Note: the padding value of all Diagnostics Frames sent using CAPL is then 
                       automatically set to 0xFF.
```
Make sure that the following LIN setting has been made in Diagnostics/ISO TP Configuration:

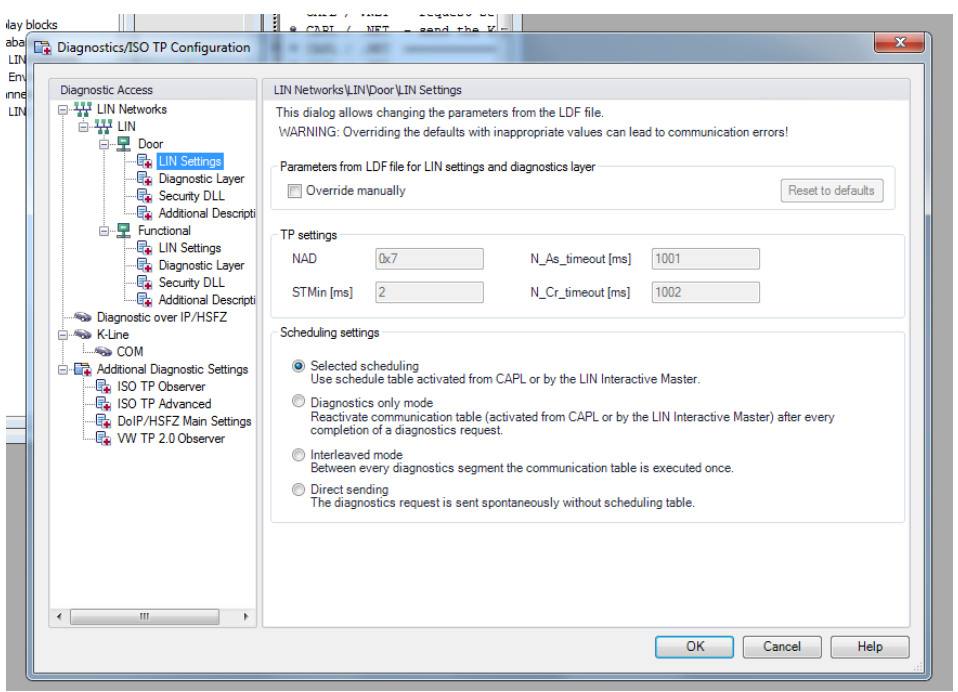

## <span id="page-5-0"></span>**4 Check frame padding**

To observe the content of a padding field, the following CANoe settings are necessary:

ZeroPadding = 1

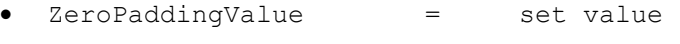

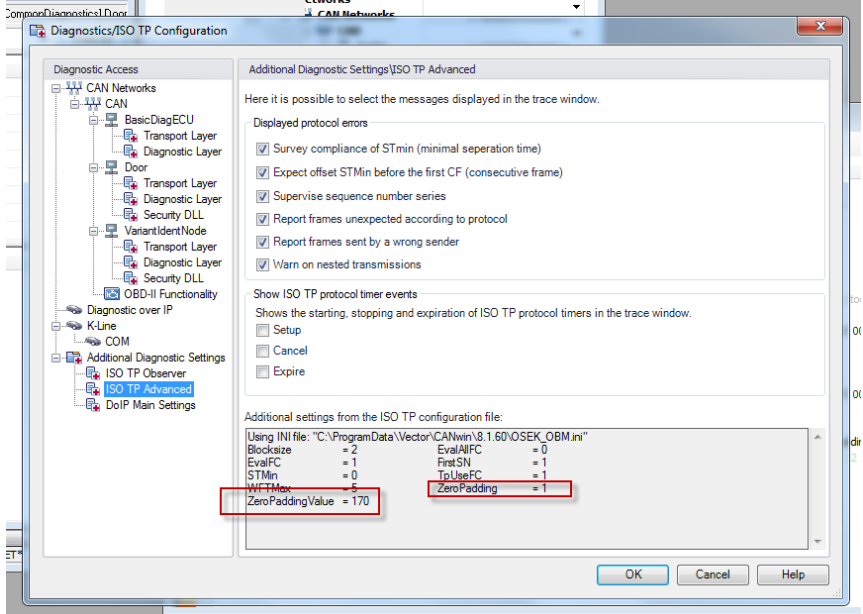

This can be done like shown in the picture below in the CANoe osek\_obm.ini file that is to be found in the "Location of application data".

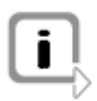

Note:see also  $\square$  to find the actual location.

```
osek_obm.ini - Editor
    Datei Bearbeiten Format Ansicht ?
dd
    [OSEK TP OBSERVER]
     / Addressmode Normal=0/Extended=1
   /// Addressmode Normai=0/<br>ADRNODE = 1<br>/// Global Default Values<br>TpBaseAddress=0x600<br>TDRXMask=0xff
     / ZeroPadding on=1/off=0
  ZeroPadding=1
  IzeroPadd1ngVaTue=0xAA
     / If FCs are not evaluated and FCs are used, this value is used.
shu
   6locksize=5
    // If EvalFC==0, then this value will be used
   \overline{T}psTmin=20
       Report if more than this number of wait frames are generated.<br>-1: ignore wait frames,<br>0: report all wait frames.
   WFTMax=5
    // First sequence number to expect.
   FirstSN=1
  \|// Level of verbosity, 0 = quiet, 10 = print all.
```
Padding failure will then be indicated after next measurement start like indicated in the following trace window:

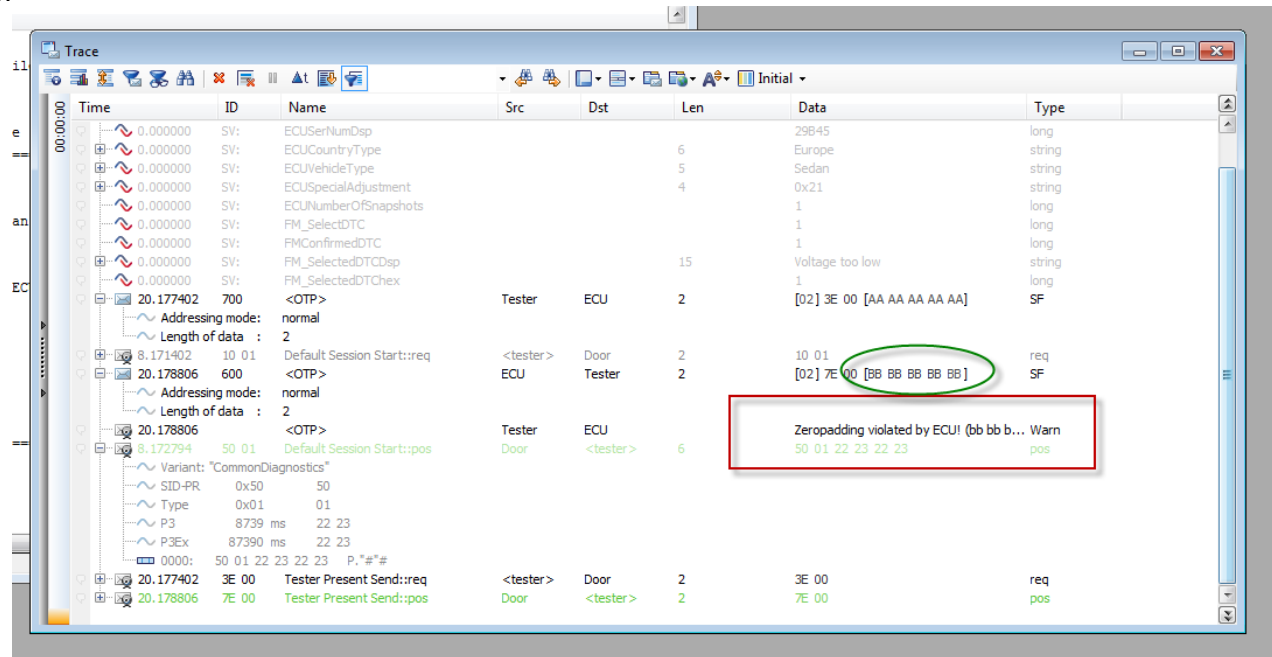

### <span id="page-6-0"></span>**5 Contacts**

Please find the contacts of Vector Informatik GmbH and all subsidiaries worldwide via: [http://www.vector.com/vi\\_addresses\\_en.html](http://www.vector.com/vi_addresses_en.html)